## Android Tip Sheet

**Tip #1-- App Updates:** Depending on the level of internet connectivity and how many updates your app is receiving, your app may take a few seconds to launch. The more frequently you refresh your app, the less time it will take to update. If you do experience low connectivity, cancel the updates for later. When there is new information available, a red bar will appear at the top of the dashboard to encourage a refresh. If your updates run too long while connected to WiFi, cancel and connect through your device 3G or 4G network.

**Tip #2 – Settings:** Sync multiple devices, fill  $\bullet$  out your user profile, email your personal notes, and invite your friends!

**Tip #3 -- Alerts:** Important updates and ┻ notices will appear here. The most recent three alerts will sit at the top of the app dashboard under "Recent Activity". All alerts will automatically be store in the Alerts icon on the dashboard. New alerts are indicated by a red bubble with a number inside. If your device is set up to accept push alerts, alerts from the mobile app may push through your device screen for viewing.

**Tip #4 – Speakers**: See an alphabetized list by tapping the Speakers icon. Speaker listings indicate corresponding sessions. Tap the session to link directly to its listing.

**Tip #5 -- Attention Tweeters!** Tweet and E follow the event's conversation. Before, after or during the event Tweet directly to the Conference's hashtag by tapping the pencil at the top right!

**Tip #6 -- My Schedule:** Tap the plus sign within the My Schedule icon at the top right 19 to manually create a schedule entry. Alternatively, sessions can be added with one touch by tapping the star to the left of each event name.

**Tip #7 -- Search** the app for events, exhibitors, or speakers by typing in what you're looking for .

**Tip #8 – Facebook: Facebook:** Stay in the know by viewing trending topics on the Facebook page. View photos and like the page to stay up to date!

**Tip #9 -- Exhibitors:** Find exhibitors listed alphabetically or by category. Bookmark an exhibitor by tapping the star. Review your list of bookmarked exhibitors by tapping the star in list of *all* exhibitors on the title bar.

**Tip #10 -- Events:** Browse by Day or by Track to view the details of each session. Interactively locate an event's location on one of the conference maps by tapping the listed location under each session description. Once on the map, tap the mapped room to see what other sessions occurring there.

**Tip #11 --Maps**: View and browse the meeting floor maps before or during the conference! Use the **+** and **–** to zoom in and out.

**Tip #12 – Home/Dashboard:** Tap the home/dashboard button while browsing any dashboard icon to shortcut back to the home screen. To go back one screen at a time, tap the back arrow directly to the right of the house icon.

**Tip #13 – Videos:** Check out the event's YouTube channel (when available). Play videos from the official YouTube Channel by simply tapping the icon and pressing play. Be sure to have a fair amount of WiFi connectivity for this.

**Tip # 14 -- Photos:** Take a photo and upload it directly to the mobile app! Browse other photos that fellow attendees have shared.

**Tip # 15 - Friends:** Connect with other attendees while at the conference through the mobile app! Fill out your mobile app profile by tapping the settings  $(\bullet)$  on the top left of the dashboard screen. Upon launch you are prompted to fill this out, if you leave the profile empty, the app will continue to "nag" you. Once your profile is saved, you can choose to publish your profile to the People list  $($ **A**) where other attendees can view your information and request friendship. Once a friendship has been accepted, you can choose to share schedules to make schedule coordination much easier, send direct messages, keep notes, and store colleagues' contact information. By publishing your information to the People icon you are giving consent for your information to be public. You can, at any point, un-publish your information from the My Profile tab.

If you do not wish to share your information through the People icon, you are still able to establish friendships through the mobile app. While in the Friends icon, at the top right you will see a plus sign, tap this to enter a code that a colleague has provided to you or request a code to give. Once entered, the one-time use code will connect you and your fellow attendee without making your personal information public.

## Android Tip Sheet

\*\*Please note: if you are syncing multiple devices, you will show up twice in the People icon per each device that you publish a profile on. We recommend publishing your profile from the primary device that you plan to use at the conference; this should also be the initial device that you choose to sync for the Multi Device Sync\*\*

**Tip #16 -- Multi Device Sync:** Multi Device Sync allows users to sync data between multiple devices running the mobile app.

To sync your first device: tap the settings  $(\bullet)$  icon on the top left of the screen and choose "Multi Device Sync".

The initial device that you choose to sync as your "first device" should be that which you plan to use primarily at the Learning Forward Conference. You need only setup Multi Device Sync on each device once and, should you choose to, publish your "My Profile" on your primary device.

For your initial setup, select "First Device" and fill in the email address and password fields. Click "Submit." If successful, you will receive a notification and the device will sync.

For each additional device, select "Additional Device" from the Multi Device Sync tab. Input the same email address and password that you used for your initial device; click submit.

Items supported by this sync:

- Bookmarked events
- Bookmarked exhibitors
- Personal scheduled items
- Scheduled event items
- Scheduled exhibitor items

## **Additional Tip:**

**Contact Core-apps** directly by tapping the support@core-apps.com link provided in the "About this App" section for technical assistance.

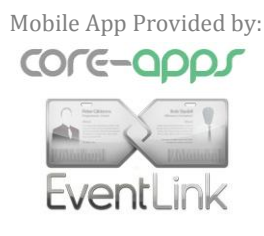